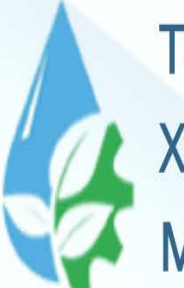

**TOSHKENT IRRIGATSIYA VA QISHLOQ** XO'JALIGINI MEXANIZATSIYALASH **MUHANDISLARI INSTITUTI** 

### Axborot texnologiyalari va **FAN:** jarayonlarni matematik modellashtirish

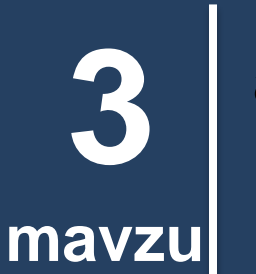

**Mutaxassislik masalalarida axborot texnologiyalarini qo'llash. Elektron jadvallar va ma'lumotlar bazasi**

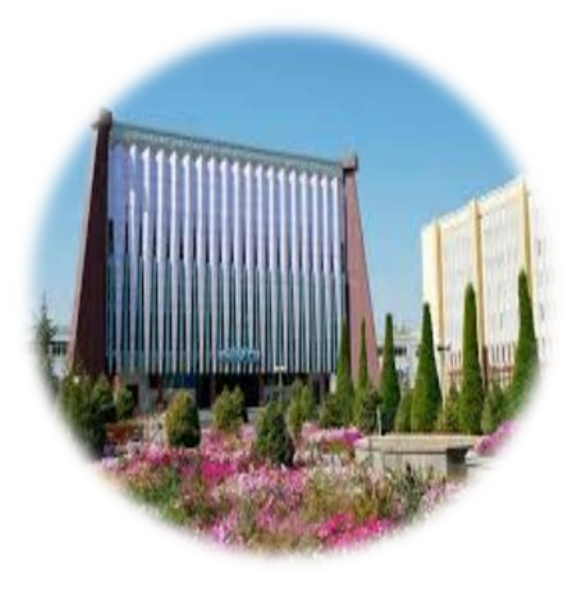

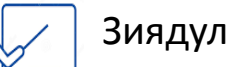

Зиядуллаев Д.Ш.

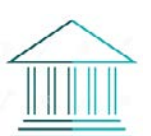

«Axborot texnologiyalari» kafedrasi доценти

## Reja:

1. Excel elektron jadvalida ma'lumotlarni kiritish, taxrirlash, formulalar bilan ishlash, diagramma tuzish.

2. Ma'lumotlar bazasi. Access ma'lumotlar bazasini boshqarish tizimida ob'yektlar bilan ishlash.

### **1. Excel elektron jadvalida ma'lumotlarni kiritish, taxrirlash, formulalar bilan ishlash, diagramma tuzish.**

Zamonaviy komp'yuterlar dasturiy ta'minotining tarkibiy qismiga kiruvchi Microsoft Office paketidagi asosiy vositalardan biri jadval protsessori deb ataluvchi MS Excel dasturidir. **MS Excel** – elektron jadvallarni tayyorlash, formulalar va funksiyalar yordamida hisob-kitoblarni amalga oshirish, ma'lumotlarni grafik tasvirlash kabi masalalarni hal etishga mo'ljallangan dastur.

Elektron jadval kataklariga uch xil ma'lumotlarni kiritish mumkin:

- **–** matnni; sonlarni; formulalarni.
- **Matn –** harflar, raqamlar, belgilar ketma-ketligidan iborat.
- **Son –** raqamlar ketma-ketligi (zarur hollarda ishora va o'nli vergul ham ishlatilishi mumkin). **Formulalar –** kiritilgan sonli qiymatlar bo'yicha yangi qiymatlarni hisoblaydigan matematik ifodalardir. Formulalar har doim «=» (teng) belgisini qo'yish bilan boshlanadi.
- MS Excel dasturini bir necha usul bilan ishga tushirish mumkin. Ulardan biri quyidagicha amalga oshiriladi. **«Пуск» => «Программы» => « MS Office » => «MS**
- **Excel»**
- MS Excel ishga tushirilgandan so'ng ekranda quyidagi oyna hosil bo'ladi:

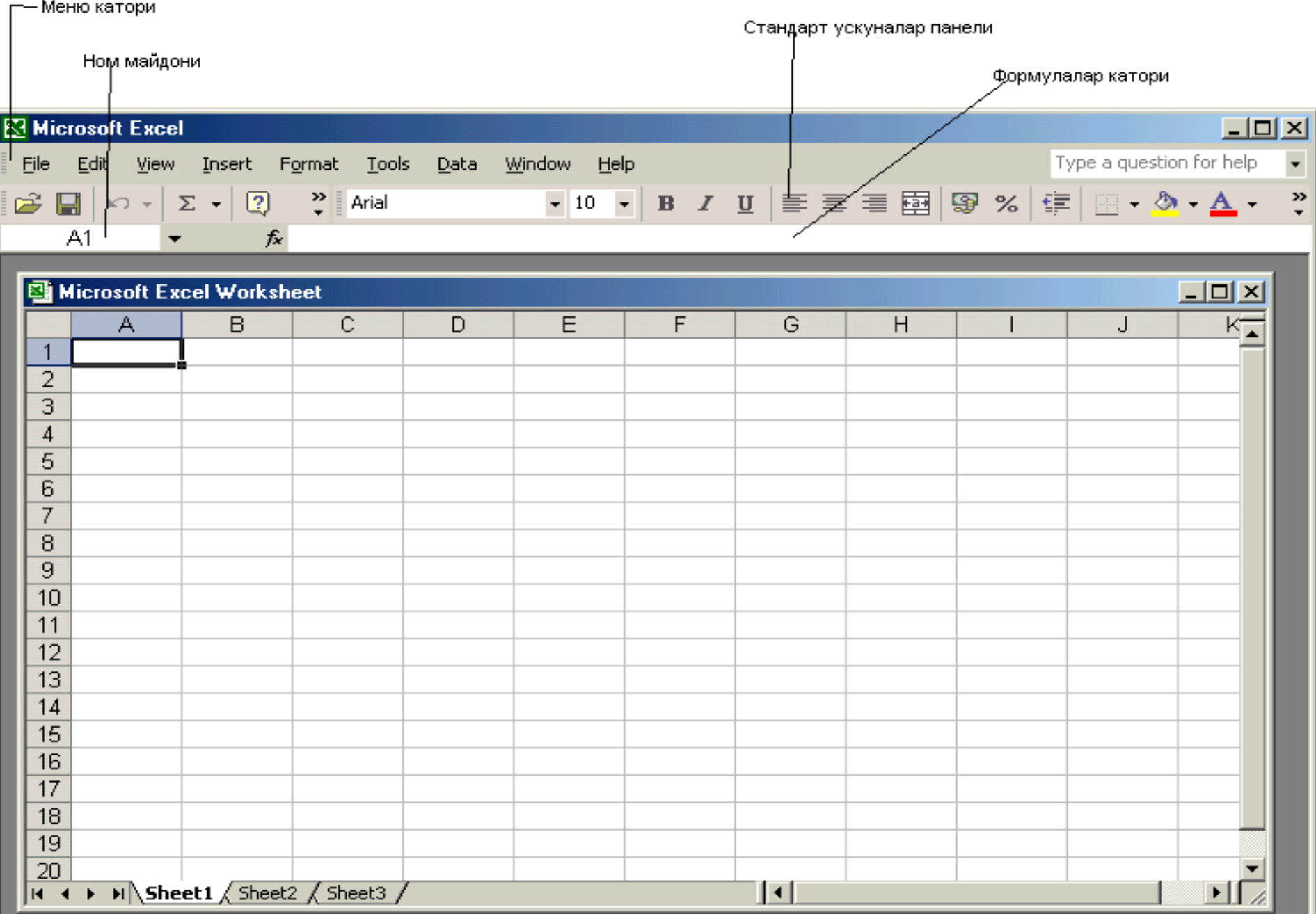

4.

*1. Sarlavha satri.* Unda dasturning va ishchi kitobning nomi beriladi.

# Microsoft Excel

Satrning o'ng yuqori burchagida uchta boshqaruv tugmasi joylashgan.  $\Box$ olxi

### *2. Menyu satri*

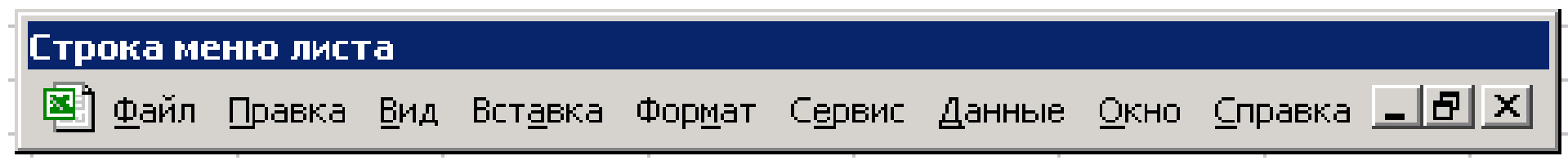

*3. Vositalar paneli.* MS Excel ning buyruqlari bilan ishlashni osonlashtirish maqsadida ushbu buyruqlar tugmachalar shaklida tasvirlanadi. Bu tugmachalar bajaradigan vazifalariga ko'ra bir nechta panellarga bo'lib, ular **Стандартная** (Standart), **Форматирование (**Formatlash) kabi panellardan iborat bo'ladi.

*4. Formulalar satri.* MS Excel ga ma'lumotlar kiritilayotganda barcha ma'lumotlar: matnlar, sonlar va formulalar mana shu satrda aks ettiriladi.

 $A1$ 

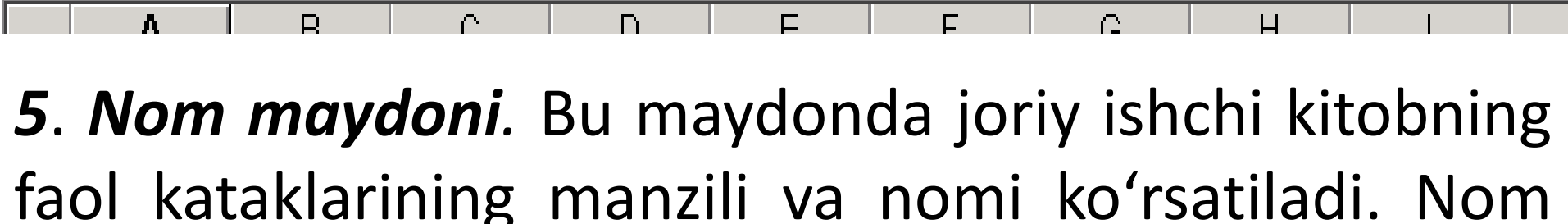

- maydoni diapazon (kataklar guruhi)ga yoki tanlangan katakka tezda nom berish uchun ham ishlatiladi.
- *6. Ish maydoni.* Ish maydoni ustunlar nomlari, satrlar nomlari va kataklardan iborat.
- *7*. *Holat satri.* Unda katakka tegishli turli ma'lumotlar ko'rsatiladi.

MS Excel hujjatlari ixtiyoriy nomlanadigan va *xls* kengaytmasiga ega bo'lgan fayllardir. MS Excelda bunday fayllar *«Ishchi kitob»* deb ataladi. Har bir Ishchi kitob ixtiyoriy sondagi elektron jadvallarni o'z ichiga olishi mumkin. Ularning har biri *«ishchi varaq»* deb ataladi. Har bir ishchi varaq o'z nomiga ega bo`lib  $2^8$  = 256 ta ustun va  $2^{16}$  = 65536 ta satrdan iborat. Ustunlar lotin alfavitining bosh harflari bilan belgilanib, satrlar esa raqamlar bilan nomerlanadi. Elektron jadvalning asosiy elementlari **katak** va **diapazon**lardir. **Katak –** bu jadvaldagi satr va ustun kesishmasida joylashgan elementdir. Katak uni o`z ichiga oluvchi ustun nomi va satr nomeri bilan ifodalanadi. Masalan, A ustun, 4-satr kesishmasida joylashgan katak **–** A4 deb nom oladi. Bir nechta ketma-ket joylashgan kataklar to`plami **diapazon** deyiladi. Diapazon manzili uning chap yuqori va o'ng quyi burchagidagi kataklar manzillari orqali yoziladi. Masalan: A1:A4, B3:F3, C5:H8.

### **ISHCHI KITOBGA YANGI VARAQLAR KIRITISH**

- Ishchi kitobga qo'shimcha yangi varaqlar kiritish uch yo'l bilan amalga oshiriladi:
- 1. Menyuning **«Вставка» => «Лист»** buyruqlarini bajarish orqali;
- 2. Sichqonchaning o'ng tugmasini varaq yorlig'i ustida bosib, kontekstli menyudagi **«Вставить»** buyrug'ini tanlash orqali;
- **3. Shift + F11** tugmalarini bir vaqtda bosish orqali.

### Тugmachalar yordamida amalarni bajarish quyidagi jadvalda berilgan:

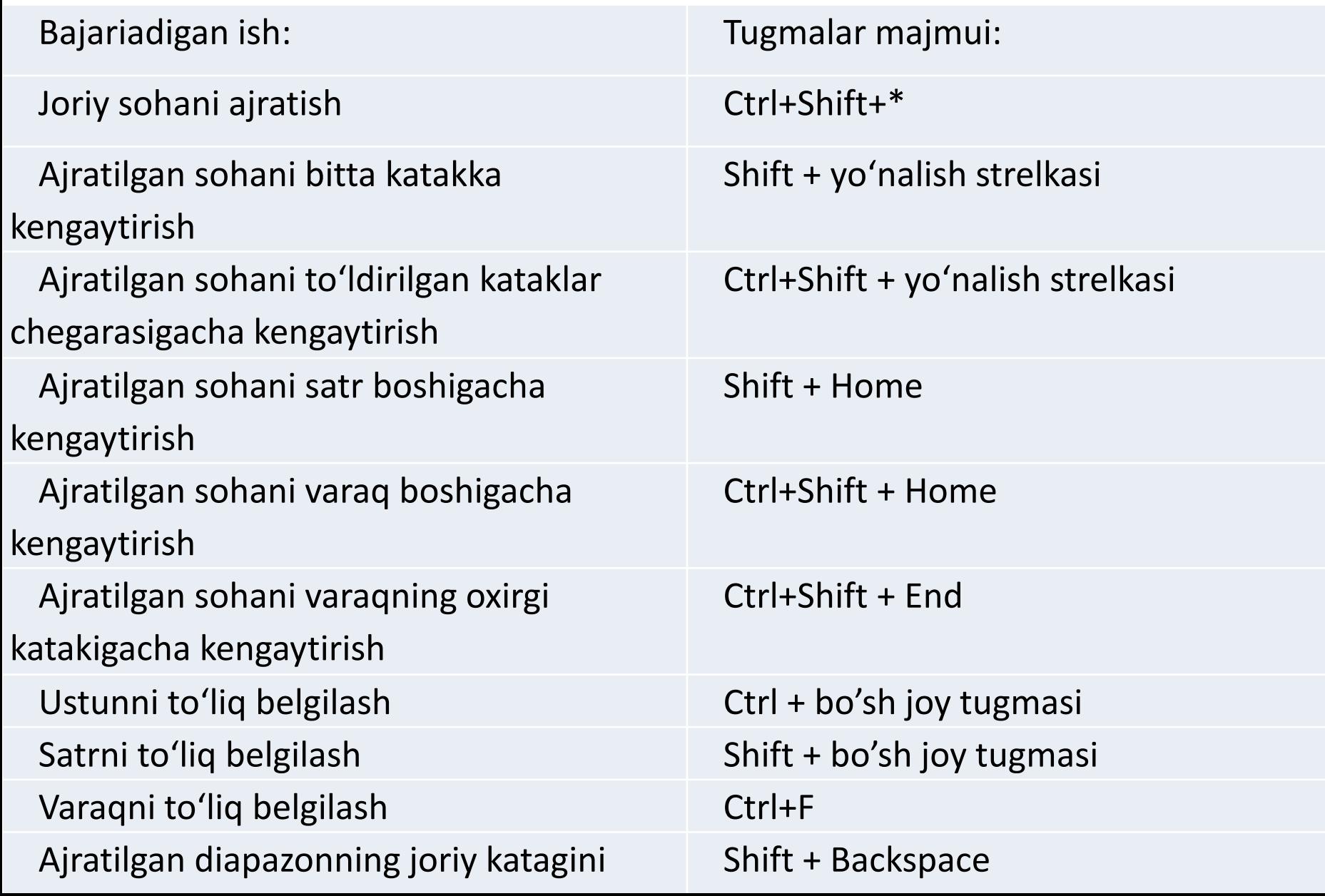

Formula — bu mavjud qiymatlar asosida yangi qiymatlarni hisoblovchi ifodadir. Quyidagi jadvalda formulalarda qo'llaniladigan operatorlarning bajarilish tartibi ko'rsatilgan. .

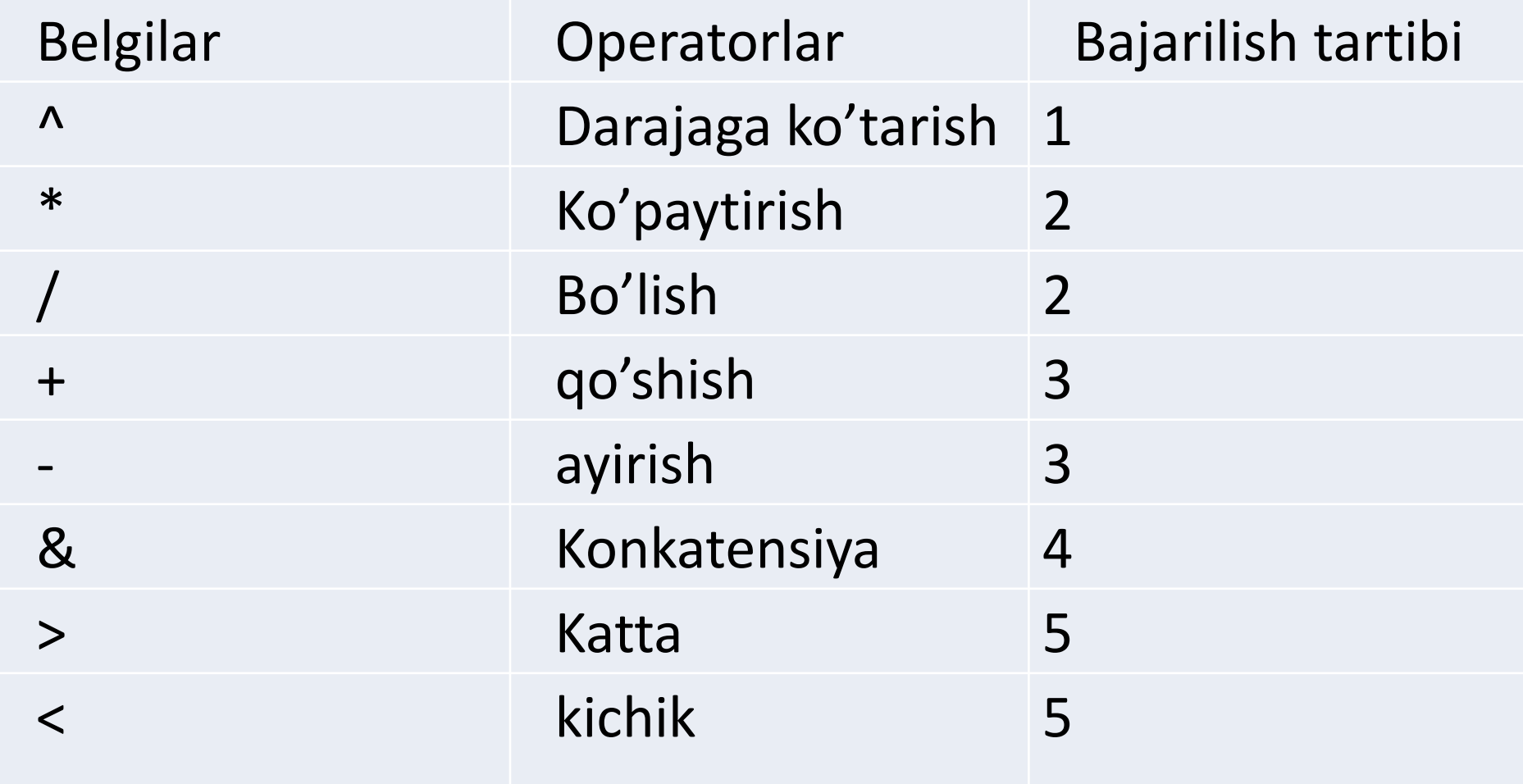

Formulalar = belgisi bilan boshlanadi. Ushbu belgi yordamida MS Excel matn va formulalarni farq-laydi. MS Exceldagi **«Мастер функций»** (Funksiyalar ustasi) funksiya va uning argumentini yarim avtomatik tartibda kiritishga imkon yaratadi. **«Мастер функций»** ni qo'llash funksiyani yozish uning hamma argumentlarini to'g'ri tartibda kiritilishini ta'minlaydi. **«Мастер функций»** ni ishga tushirish uchun **Стандартная** vositalar panelidagi F piktogrammasini sichqoncha ko'rsatkichi bilan tanlash lozim. **«Мастер функций»** ikkita muloqot shaklidagi oynaga ega. *Kategoriyalar oynasi*da 11 ta turli xil sohalarga tegishli bo'lgan funksiyalarni o`z ichiga oladi.

Funksiyalar ro'yxatidagi kategoriyalardan biri tanlab olinsa, muloqot oynasida shu funksiya kategoriyasiga tegishli Funksiyalarning ro'yxati chiqadi. *Ro'yxatlar oynasida* Funksiyalardan biri tanlab olinsa shu funktsiya nomi bilan ataluvchi muloqot oynasi paydo bo`ladi.

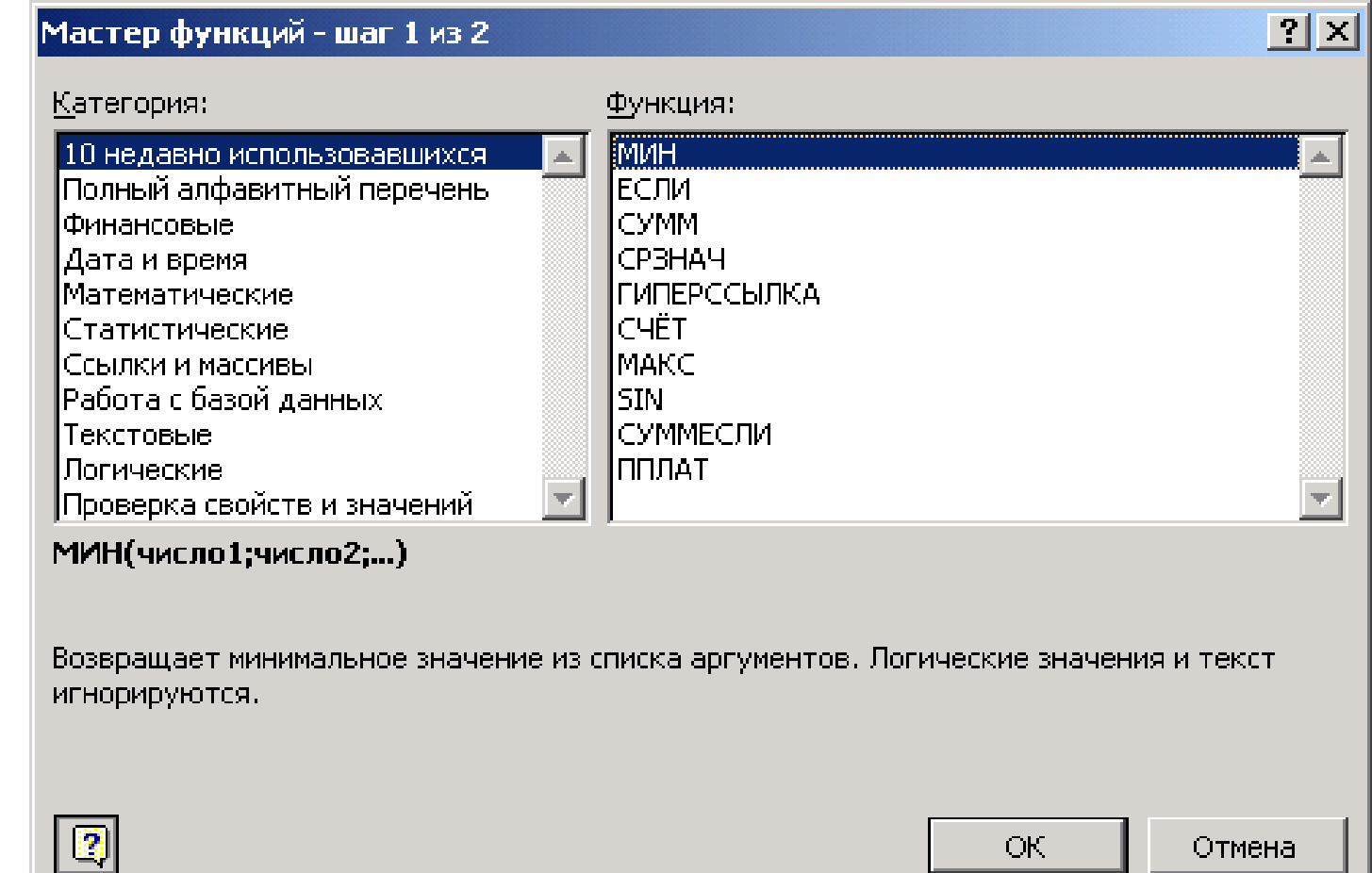

*Diagramma* — sonli jadval ko'rinishida berilgan ma'lumotlarni ko'rgazmali namoyish etish usulidir. Ma'lumotlarni diagramma shaklida namoyish etish bajarilayotgan ishni tez tushunishga va uni tez hal qilishga yordam beradi. Diagrammalar asosan sonlar bilan ish yuritadi. Buning uchun ishchi jadval varag'iga kerakli ma'lumotlar kiritiladi, so'ng diagramma tuzishga kirishiladi. MS Excelda tuzilgan diagrammalarni joylashtirish-ning ikki xil usuli mavjud: 1. Diagrammani bevosita varaqqa qo'yish. 2. Ishchi kitobning yangi diagrammalar varag'ida

diagramma qo'yish.

Diagrammalarning bir necha xil turlari mavjud: *gistogramma, chiziqli, doiraviy, grafik shakldagi* va boshqalar.

**МАСТЕР ДИАГРАММ» (DIAGRAMMALAR USTASI) BILAN ISHLASH:**

**«Мастер диаграмм»** yordamida MS Excel bir nechta turdan kerakli turini tanlab olish imkoniyatini beradi. **«Мастер диаграмм»** piktogrammasi vositalar panelida quyidagi ko'rinishga ega:

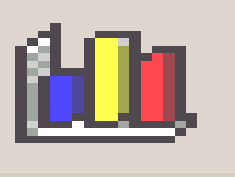

1. Agar **«Мастер диаграмм»** ni ishga tushirish oldidan kataklar diapazoni belgilangan bo'lsa, unda diapazon manzili Diapazon maydonchasida hosil bo'ladi. Aks holda diagramma uchun ma'lumotlarni o'z ichiga olgan kataklar diapazoni ko'rsatilishi zarur.

#### Мастер диаграмм (шаг 1 из 4): тип диаграммы

 $|2| \times |$ 

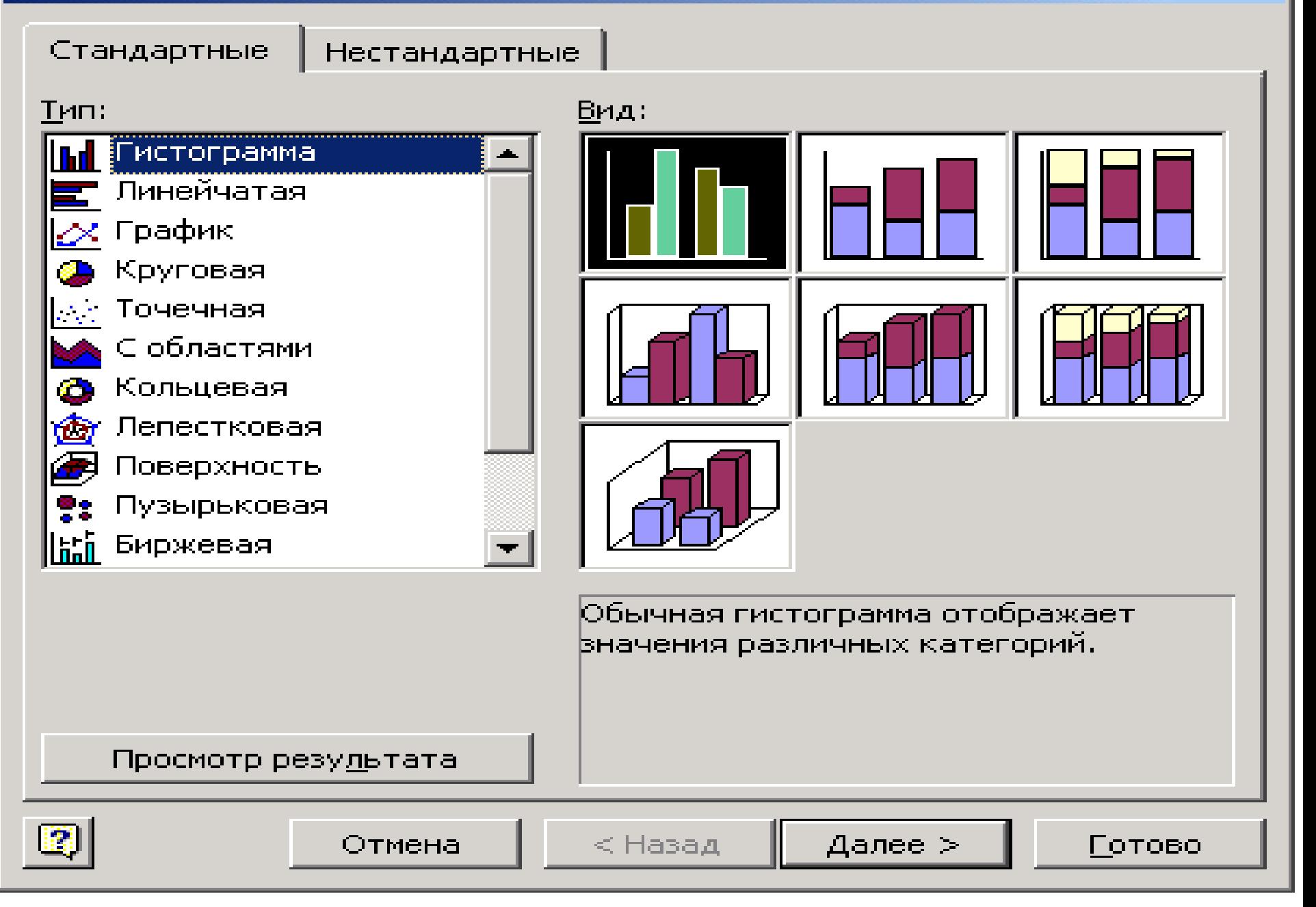

2. Tuzilayotgan diagrammaning asosiy ko'rinishini aniqlash kerak. Diagrammalarning asosiy ko'rinishlari 15 ta bo'lib, ular shartli belgilar, piktogrammalar ko'rinishida keltirilgan.

3. Tanlab olingan diagrammalarning turli ko'rinishlari ko'rsatiladi.

4. Ma'lumotlar guruhini tanlab olish (satrda, tugmachada) va qanday ma'lumotlarni sarlavha sifatida olish kerakligi ko'rsatiladi. Namuna darchasida

siz diagrammalar ko'rinishlarini nazorat qilib borishingiz mumkin.

5. Nomlar va koordinata o'qlari nomlari aniqlashtiriladi

### **2. Ma'lumotlar bazasi. Access ma'lumotlar bazasini boshqarish tizimida ob'yektlar bilan ishlash.**

*Ma'lumotlar bazasi (MB)* deganda real dunyoning konkret ob'yektlari haqidagi ma'lumotlar to'plamini tushunish mumkin. *Ob'yekt* – bu mavjud va farqlanishi mumkin bo'lgan narsadir. Masalan, har bir institut yoki fakultet – bu ob'yektlar bo'lsa, ulardagi talabalar haqidagi ma'lumotlar to'plami MBga misol bo'la oladi. *Strukturalash* – bu ob'yektlar va ma'lumotlarning o'zaro bog'lanishini tasvirlash usullari haqidagi kelishuvni kiritishdir.

### **1-misol: Strukturalanmagan ma'lumotlar.**

Shaxsiy ish N 45493; Hamrayev Karim Ermatovich; tug'ilgan sana 1979 yil 1 fevral; Shaxsiy ish N 45498; Boqiyev Dilmurod Rahmatullayevich; tug'ilgan sana 1985 yil 5 dekabr; Shaxsiy ish N45595; Zokirov Anvar Rashidovich; tug'ilgan sana 1984 yil 15 may.

### **2-misol: Strukturalangan ma'lumotlar.**

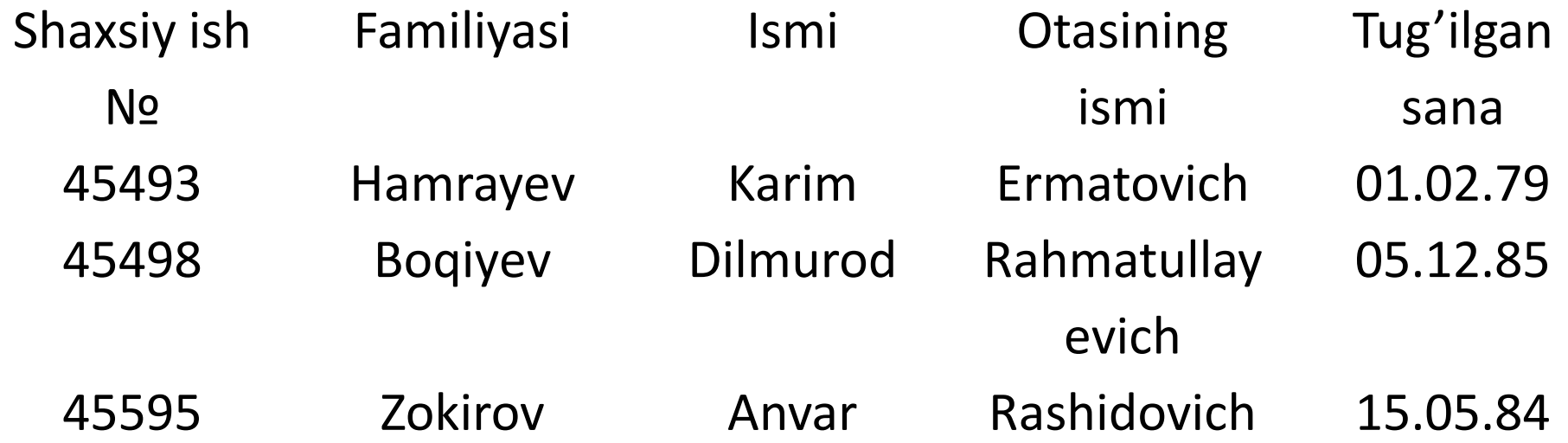

*MBBТ* – MBni yaratish, uni dolzarb holatda ushlab turish, kerakli axborotni topishni tashkil etish va bosh-qa vazifalarni bajarish uchun zarur bo'ladigan dasturiy vositalar majmuasidir. MBBТ misoli sifatida quyidagilarni keltirish mumkin:

DBASE;

Microsoft Access;

Microsoft FoxPro for Windows;

Paradox for Windows.

### MB bitta yoki bir nechta modellarga asoslangan bo'lishi mumkin. MB modellarining uchta asosiy turlari mavjud: *relyatsion, iyerarxik* va *semantik tarmoq*.

*Relyatsion* (lotin tilidagi *relatio* — munosabat, bog'lanish so'zidan olingan) modelda ma'lumotlarni saqlash uni tashkil etuvchi qismlari orasidagi munosabatlarga asoslangan. Eng sodda holda u jadvaldan iborat bo'ladi. Murakkab axborot modellari ana shunday jadvallarning o'zaro bog'langan to'plamidan iborat. MBning *iyerarxik* modeli pastki pog'onadagi yuqori pog'onadagiga bo'ysunish tartibida joylashgan elementlar to'plamidan iborat bo'ladi va ag'darilgan daraxt (graf)ni tashkil etadi. Ushbu model *daraja, tugun, bog'lanish* kabi parametrlar bilan tavsiflanadi. Uning ishlash tamoyili shundayki, quyi darajadagi bir nechta tugunlar bog'lanish yordamida yuqoriroq darajadagi faqat bitta tugun bilan bog'langan bo'ladi.

MBning *semantik tarmoq* modeli iyerarxik modelga o'xshashdir. U ham tugun, daraja, bog'lanish kabi asosiy parametrlarga ega. Lekin semantik tarmoq modelida turli darajadagi elementlar orasida «erkin» bog'lanish qabul qilingan.

Ko'pchilik MBlari jadval tuzilmasiga ega. Unda ma'lumotlar adresi satr va ustunlar kesishmasi bilan aniqlanadi. MBda ustunlar – *maydonlar,* satrlar esa *yozuvlar* deb ataladi. Maydonlar – MB tuzilmasining asosiy elementlaridir. Ular ma'lum xususiyatlarga ega bo'ladilar. Har qanday maydonning asosiy xususiyati uning *uzunligidir*. Maydon uzunligi undagi belgilar soni bilan ifodalanadi. Maydonning yana bir xususiyati, uning *nomidir*. Maydonda uning nomidan tashqari yana *imzo* xususiyati ham mavjud. Imzo – ustunning sarlavhasida aks ettiriladigan axborotdir.

Maydonlarning xususiyatlari bilan tanishib chiqamiz:

- *Oddiy matn maydoni.* Belgilar soni 255 dan oshmasligi kerak.
- *MEMO katta o'lchamli matn maydoni.* Belgilar soni 65535 dan oshmasligi shart. Oddiy matn va MEMO maydonida hisob ishlarini bajarib bo'lmaydi.
- *Sonli maydon.* Sonli ma'lumotlarni kiritishga xizmat qiladi va hisob ishlarini bajarishda foydalaniladi. Bu maydon 1,2,4,8 va 16 baytli bo'lishi mumkin.
- *Sana va vaqt maydoni.* Bu maydon sana va vaqtni formatlangan holda saqlab qo'yish imkonini beradi (masalan 01.03.10 20:29:59). 8 bayt o'lchamga ega.
- *«Pul birligi» nomi bilan ataluvchi maydon.* Bu maydondan hisob-kitob ishlarini yuritishda foydalaniladi.
- *Hisoblagich maydoni.* Bu maydon 4 bayt uzunlikka va avtomatik ravishda ma'lum songa oshib borish xususiyatiga ega. Ushbu maydondan yozuvlarni nomerlashda foydalanish qulaydir.
- *Mantiqiy amal natijasini saqlovchi maydon.* Bu maydon «Rost» (True) yoki «Yolg'on» (False) qiymatni saqlaydi. Maydon o'lchami 1 bayt.
- *OLE nomi bilan yuritiluvchi maydon.* Bu maydon MS Excel jadvalini, MS Word hujjatini, rasm, ovoz va boshqa shu kabi ma'lumotlarni ikkilik sanoq sistemasida saqlaydi. Maydon o'lchami 1 G baytgacha.
- *Gipermurojaat maydoni.* Bu maydon belgi va sonlardan iborat bo'lib, biror fayl yoki saytga yo'l ko'rsatadi.
- *Qiymatlar ro'yxatidan iborat bo'lgan maydon.* Bu maydon bir qancha qiymatlardan iborat bo'lgan ro'yxatdan tanlangan aniq bir qiymatni saqlaydi.

Microsoft Officening tarkibiga kiruvchi MS Access dasturi MBBТ sifatida keng qo'llanilmoqda.

MBBTning dastlabki oynasida oltita ob'yekt joylashgan. Ular **«Таблицы»** (Jadvallar), **«Запросы»** (So'rovlar), **«Формы»** (Shakllar), **«Oтчёты»** *(*Hisobotlar), **«Mакросы»** (Makroslar), **«Moдули»** (Modullar).

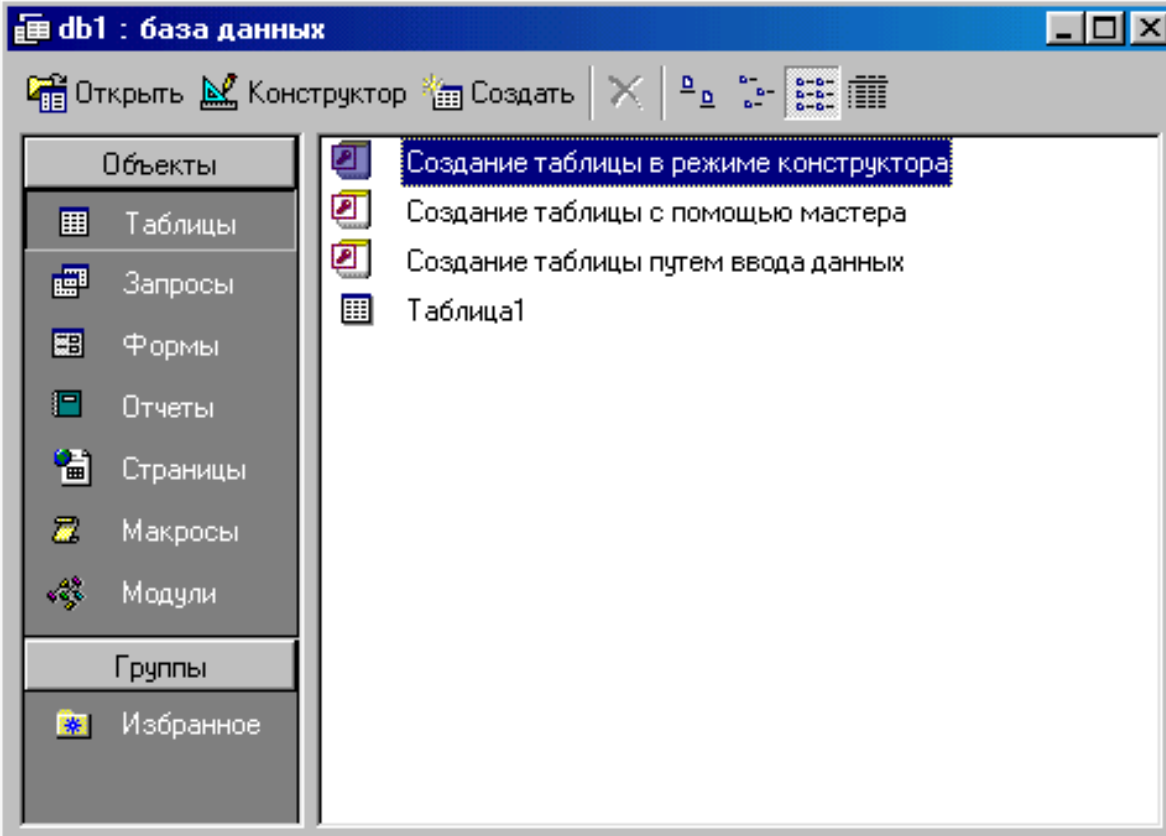

Ularning har biri haqida qisqacha to'xtalib o'tamiz:

- 1. **«Таблицы»** (Jadvallar) MB ning asosiy ob'yekti. Unda ma'lumotlar saqlanadi.
- 2. **«Запросы»** (So'rovlar) bu ob'yekt ma'lumotlarga ishlov berish, jumladan, ularni saralash, ajratish, birlashtirish, o'zgartirish kabi vazifalarni bajarishga mo'ljallangan.
- 3. **«Формы»** (Shakllar) bu ob'yekt ma'lumotlarni tartibli ravishda oson kiritish yoki kiritilganlarni ko'rib chiqish imkonini beradi.
- 4. **«Oтчёты»** (Hisobotlar) bu ob'yekt yordamida saralangan ma'lumotlar qulay va ko'rgazmali ravishda qog'ozga chop etiladi.

5. **«Mакросы»** (Makroslar) — makrobuyruqlardan iborat ob'yekt. Murakkab va tez-tez murojaat qilinadigan amallarni bitta makrosga guruhlab, unga ajratilgan tugmacha belgilanadi va ana shu amallarni bajarish o'rniga ushbu tugmacha bosiladi.

6. **«Moдули»** (Modullar) — MS Access dasturining imkoniyatini oshirish maqsadida ichki Visual Basic tilida yozilgan dasturlarni o'z ichiga oluvchi ob'yekt.

7. **«Страницы»** (Sahifalar) nomli alohida ob'yekt ham mavjud. Bu ob'yekt HTML kodida bajarilgan, Websahifada joylashtiriladigan va tarmoq orqali mijozga uzatiladigan alohida ob'yektdir.

Biror ma'lumotlar bazasini loyihalash va yaratish uchun MS Access dasturini ishga tushirish kerak. Buning uchun Ishchi stolning masalalar panelidagi **«Пуск»** tugmachasi ustiga sichqoncha ko'rsatkichini olib borib chap tugmachasini bosamiz va **«Программы»** bo'limiga o'tib, **MS Access** qismini tanlab olamiz. Dastur ishga tushgandan keyin ekranda quyidagi oyna paydo bo'ladi :

#### **Microsoft Access**

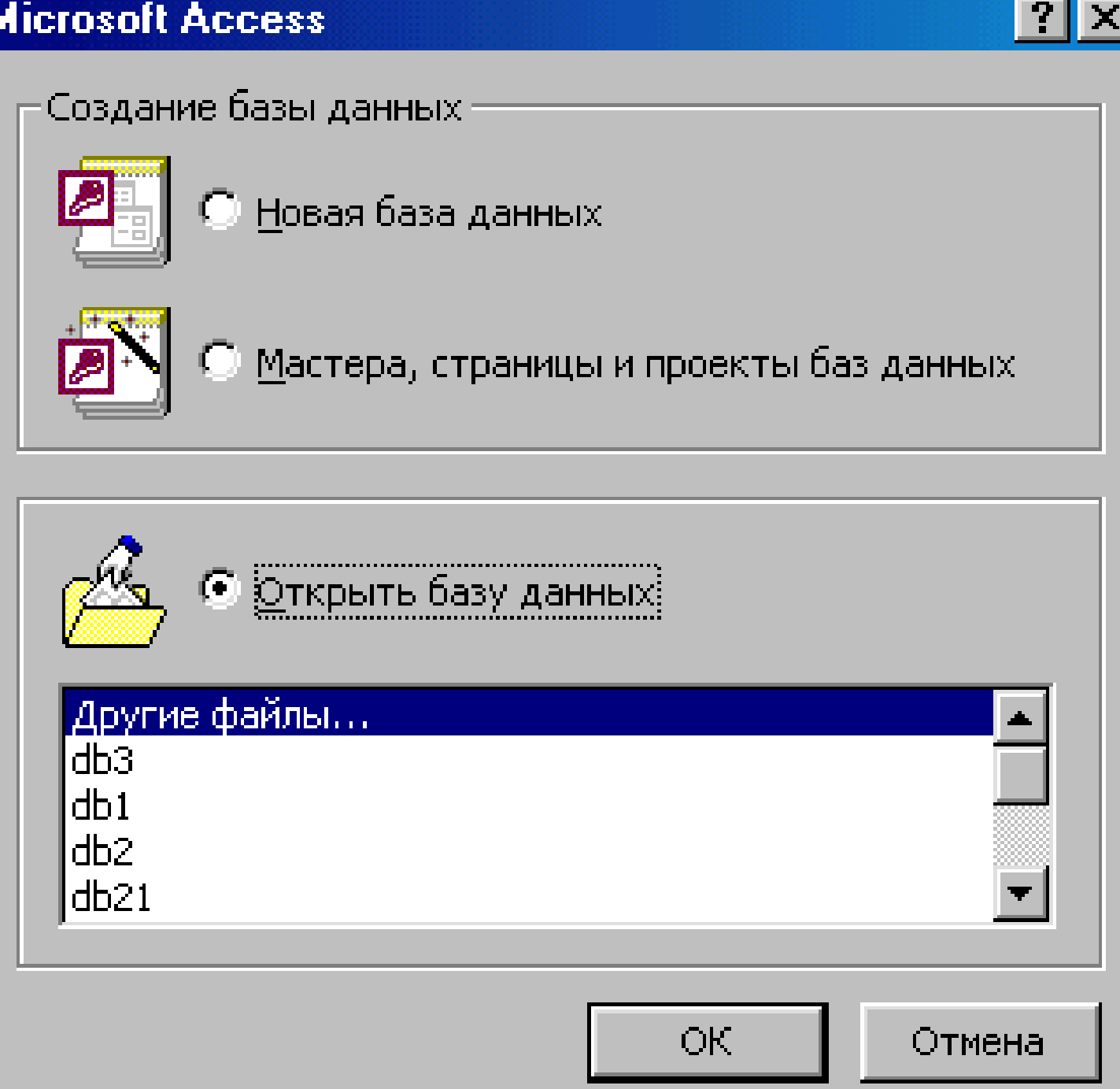

MBning dastlabki oynasida yuqorida sanab o'tilgan **6** ta asosiy ob'yektlarning ilovalaridan tashqari, yana **3** ta buyruq tugmachalari mavjud. Bular: **«Открыть»** (Ochish), **«Koнструктор»** (Тuzuvchi), **«Создать»** (Yaratish) tugmachalaridir.

**«Открыть»** tugmachasi tanlangan ob'yektni ochadi. **«Koнструктор»** ham tanlangan ob'yektni ochadi, lekin u ob'yektning tuzilmasinigina ochib, uning maz-munini emas, balki tuzilishini taxrirlash imkonini beradi.